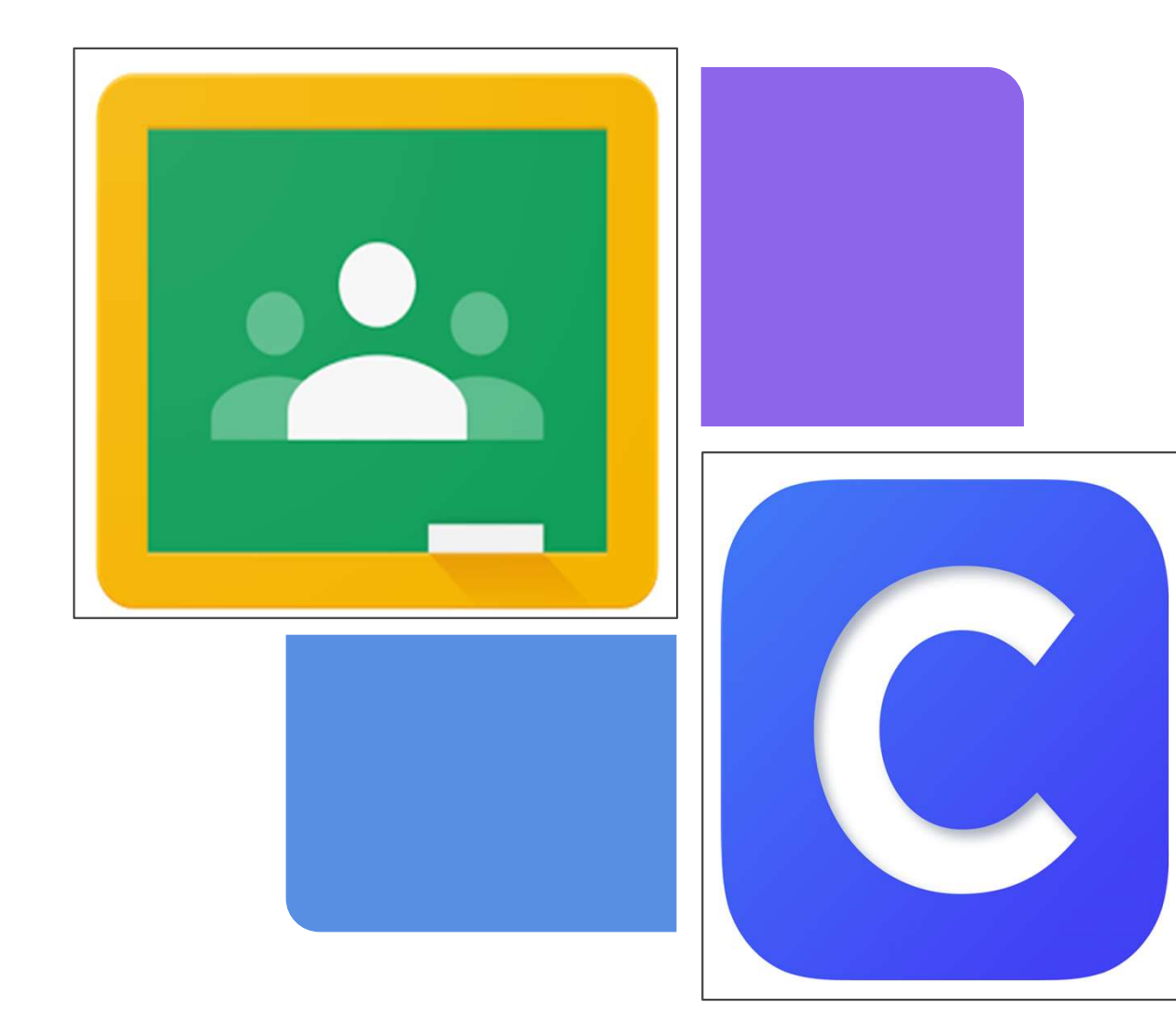

### A GUIDE TO GOOGLE CLASSROOM AND CLEVER APPS

For Students and Families

## WHAT IS GOOGLE CLASSROOM (GS)?

Think of Google Classroom (GC) as your child's digital link to learning.

Teachers use Google Classroom to interactively teach lessons, post assignments, and other forms of communication with students and families.

Students use GC in interactively learn from their teachers, complete and turn in assignments, and communicate with their teachers.

## GETTING STARTED IN GOOGLE CLASSROOM

### 1.

Click on the Google Chrome Browser

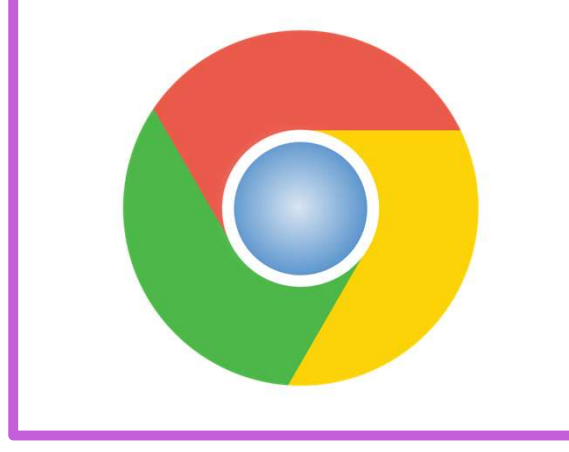

2.

Type in www.google.com in the browser.

 $6 \rightarrow 60$ google.com 3.

Click on Sign In in the upper right-hand corner.

₩

Gmail Images

**Sign in** 

## GETTING STARTED IN GS

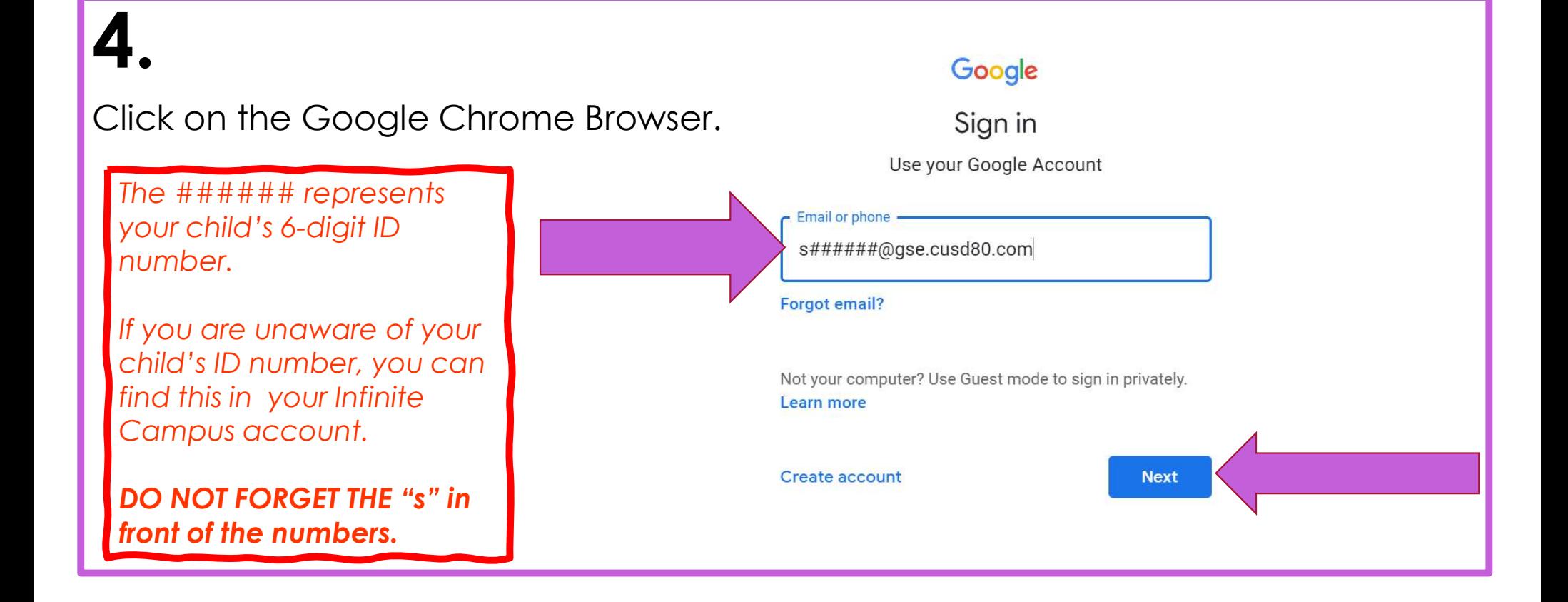

## GETTING STARTED IN GS

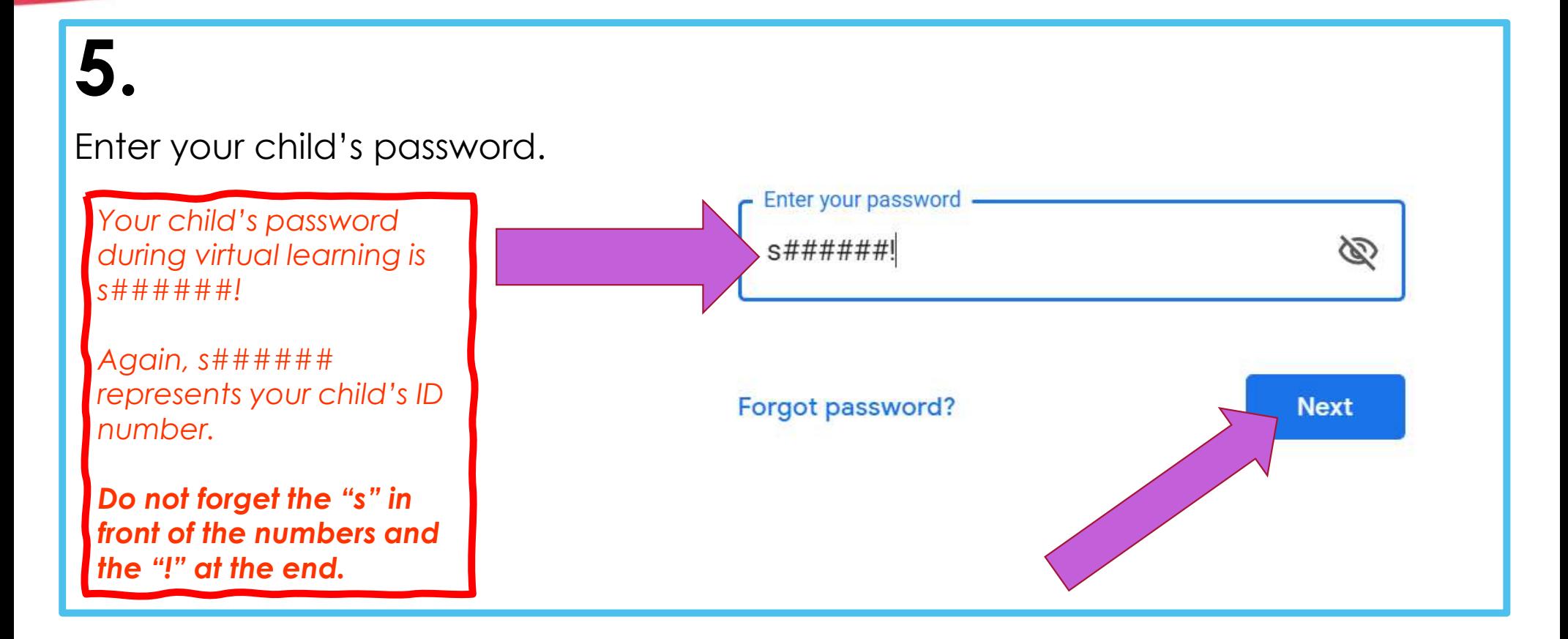

## YOU ARE IN YOUR GS

### 6.

You will see one of the following icons in the upper right-hand corner of the screen. Click on the (waffle) grid on either option.

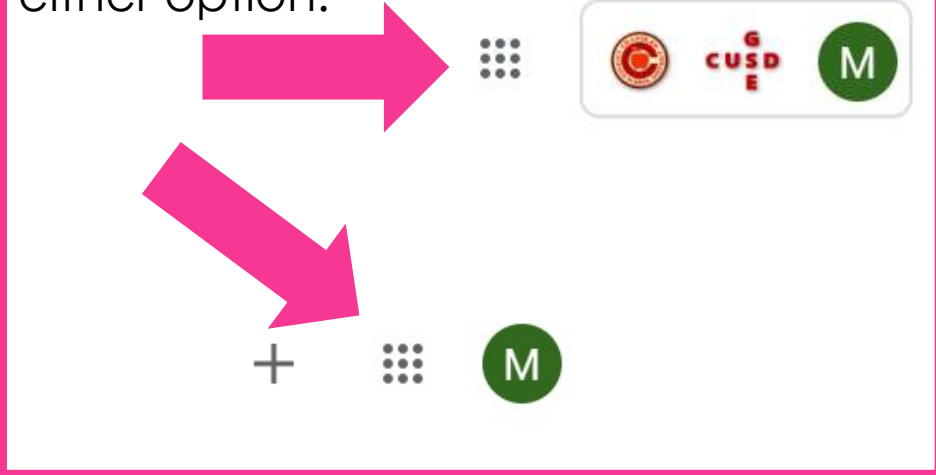

### 7.

After you click on the grid, you will see the menu.

As you can see here that the CLASSROOM app does not show up right away. If you click on any other app and then the waffle again, your CLASSROOM app will then show up.

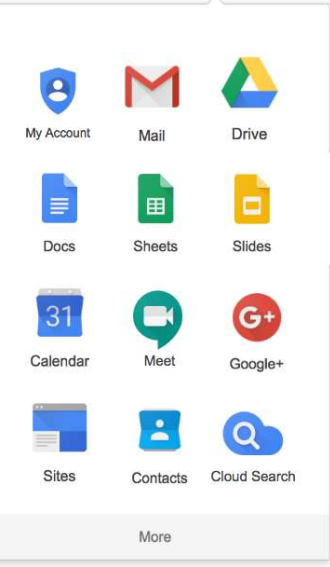

## GOOGLE ICONS TO BE FAMILIAR WITH

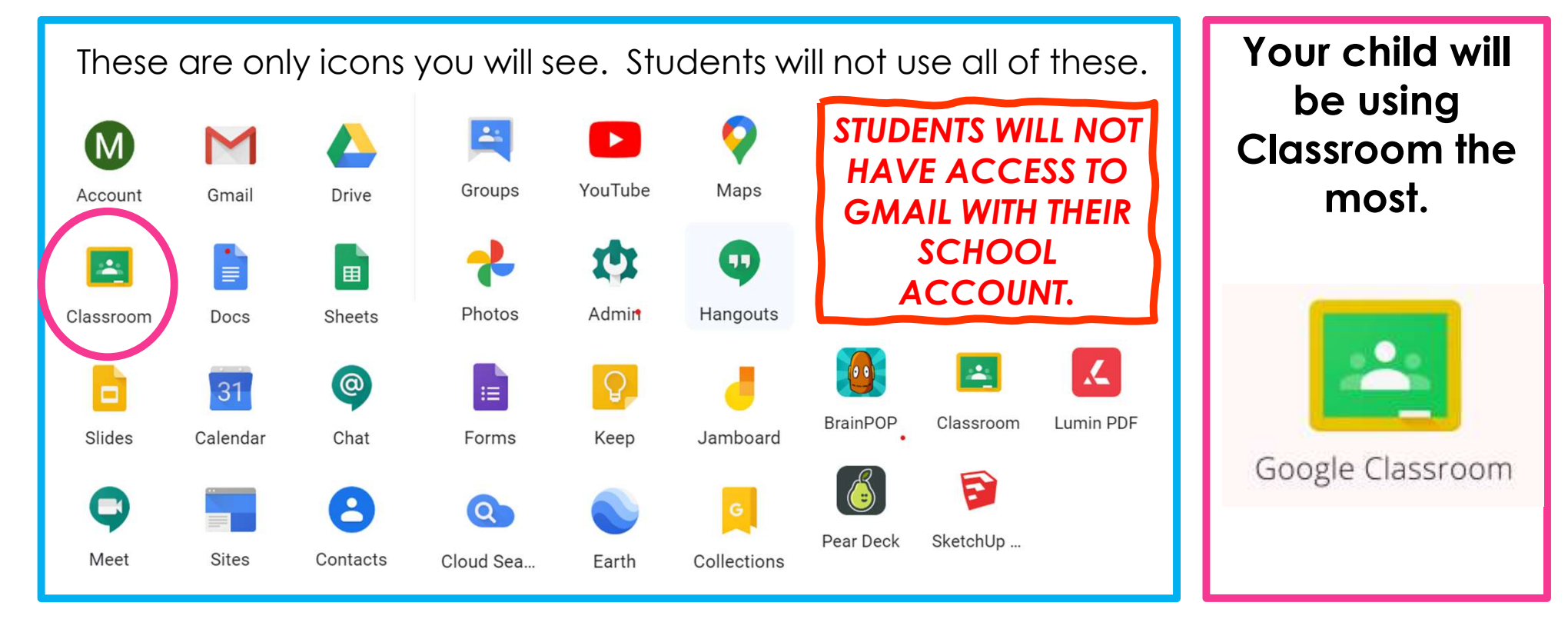

## NAVIGATING GS

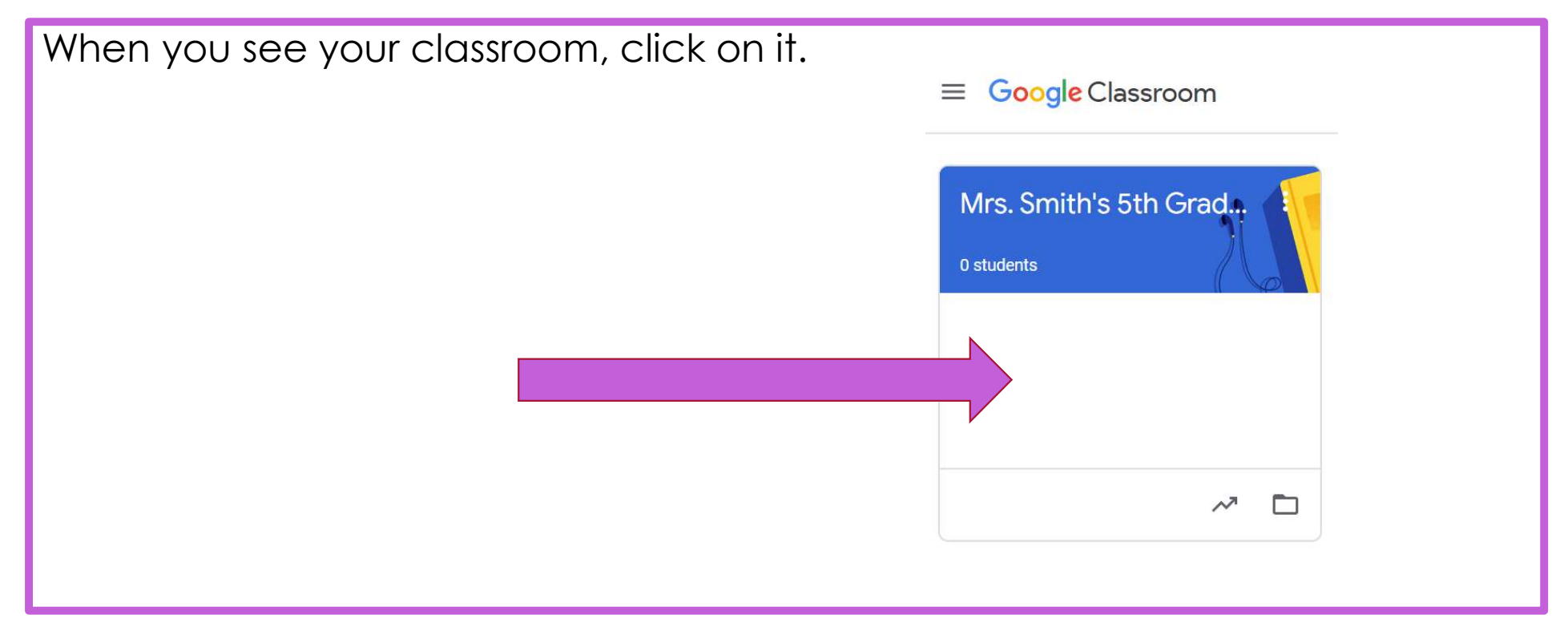

## NAVIGATING STREAM IN GS

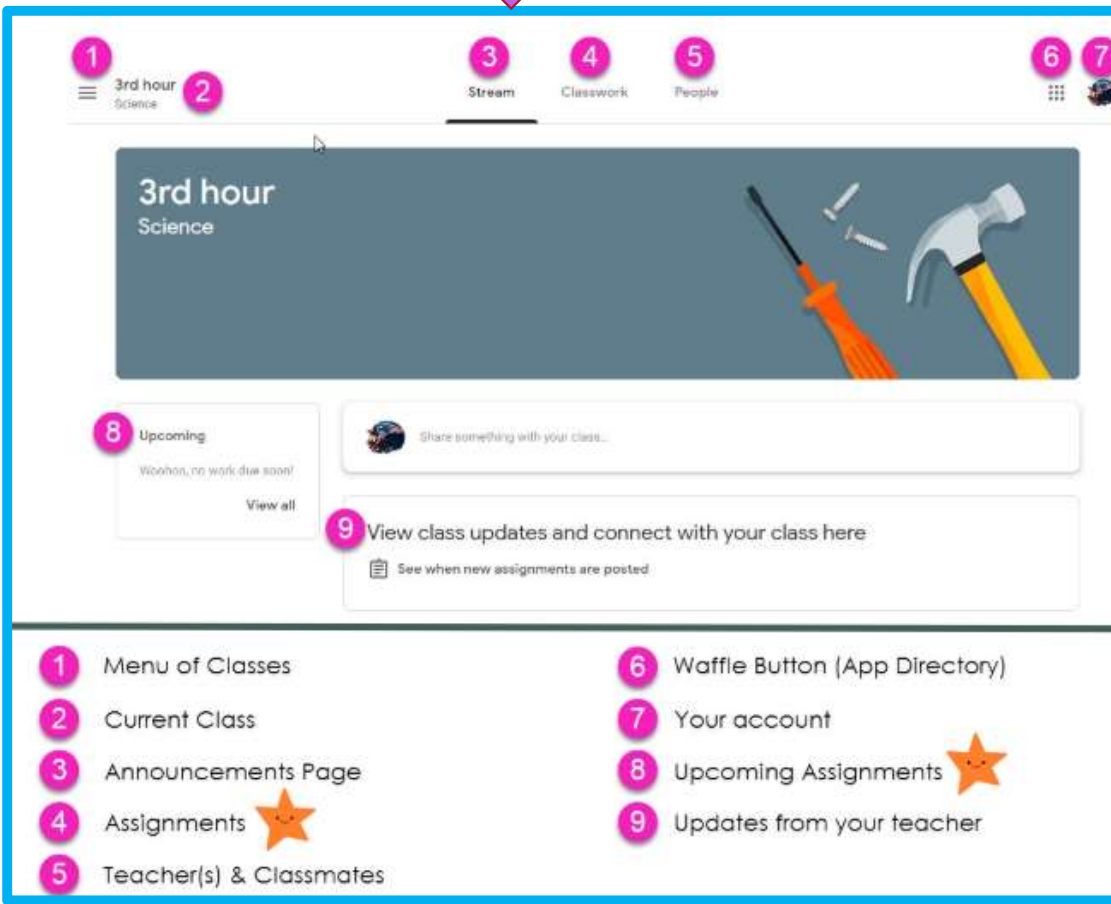

STREAM IN GS your teacher may write you a note for the day or special reminders.

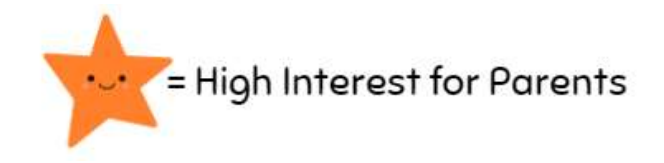

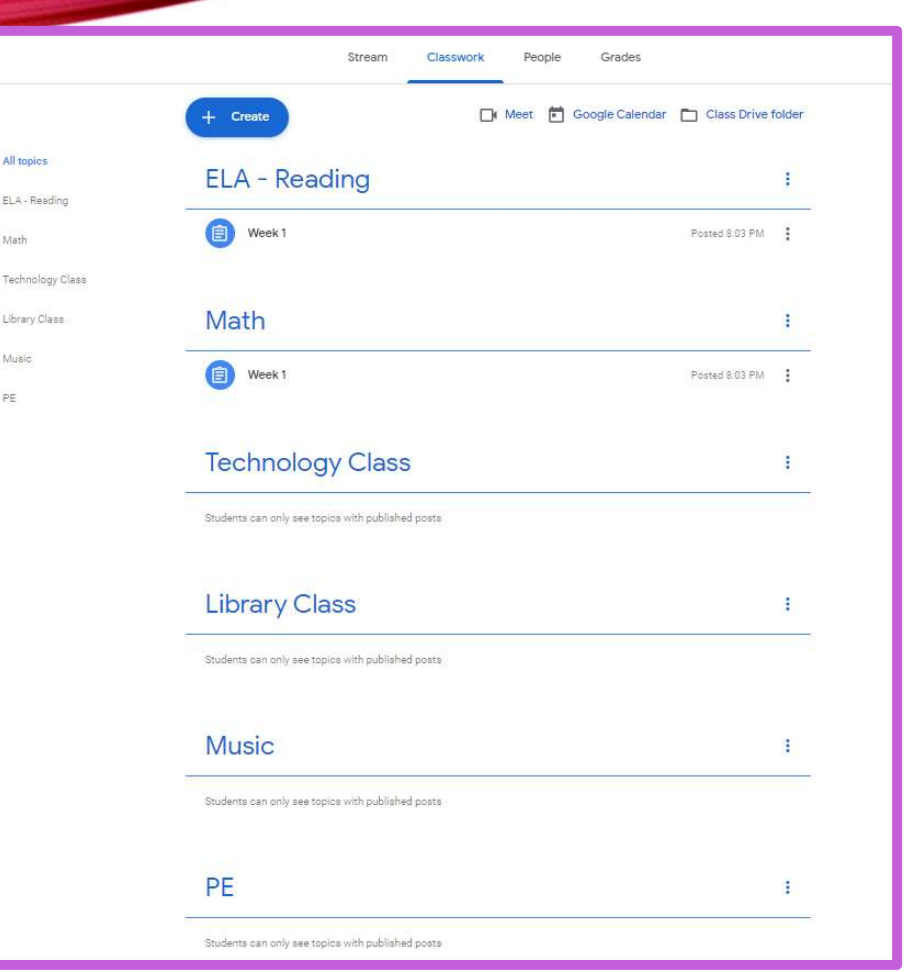

# NAVIGATING CLASSWORK IN GS NAVIGATING<br>SSWORK IN GS<br>Classwork – This is<br>where you will find all<br>of your class

where you will find all of your class assignments for each of your classes.

Your classes will include your homeroom teacher, specials teachers, and any resources classes.

## Google Meets Grid View

Google Grid View allows for students and teachers to see all students and teachers while interacting in a Google Meet.

Open the Google Chrome Browser first, then click on the link below to add the extension in your google meet.

https://chrome.google.com/webstore/detail/google-meet-gridview/kklailfgofogmmdlhgmjgenehkjoioip

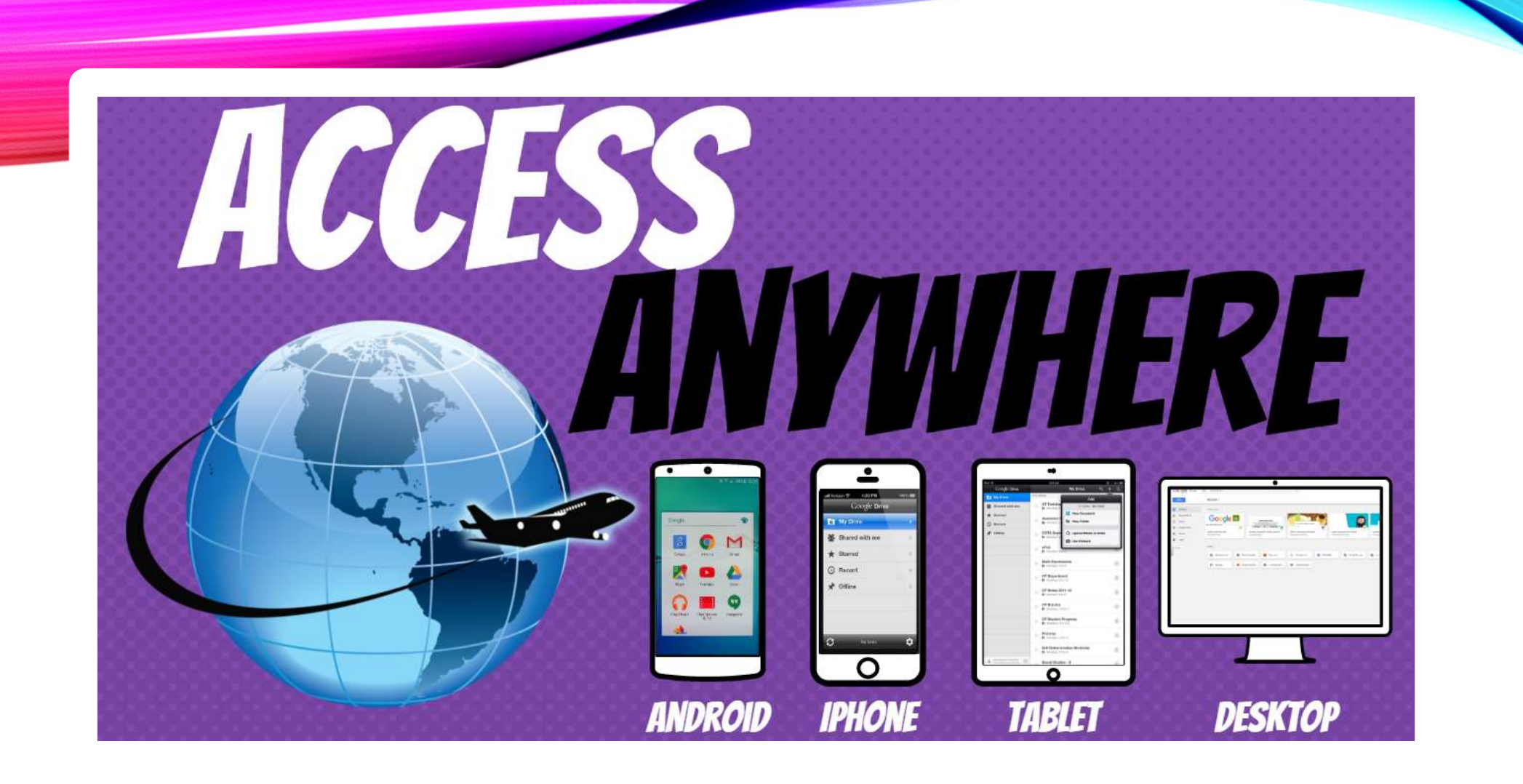

## **GOOGLE APPS**

allow you to edit Google assignments from any device that is connected to the internet!

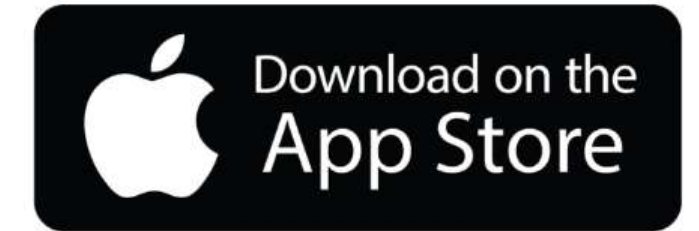

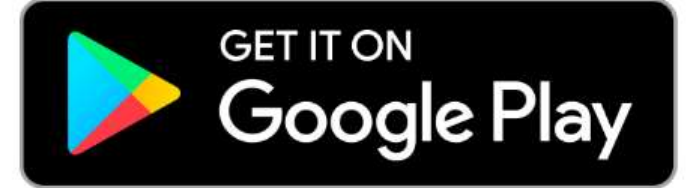

#### Classroom

- Join a class as a student
- Reorder your class cards
- Open your Google Drive folder

#### Classroom Calendar

• View due dates and events on your calendar

### Accessibility

- Use a screen reader with Classroom
- Get the Classroom app Sign in to multiple accounts at once
- What is a work profile?

# **Google Cheat<br>Sheet**<br>Classwork<br>• <u>See your work for class</u><br>• <u>Turn in an assignment</u><br>• <u>Check your work with rubrics</u><br>• <u>Work with a doc assigned to you</u><br>• <u>Answer a question</u><br>• <u>Write notes on your work</u> - mobile app<br>ONLY Google Cheat Sheet

#### **Classwork**

- See your work for class
- Turn in an assignment
- Check your work with rubrics
- Work with a doc assigned to you
- Answer a question
- ONLY

### Grading/Feedback

• See your overall grade for a class

## ALL ABOUT CLEVER

ALL AB<br>
Clever is a service that makes it<br>
easier for schools to use many<br>
popular education technology easier for schools to use many popular education technology products. It works by providing a simple developer interface (API) for third party education technology software to access important data from Student Information Systems (SIS) used by schools.

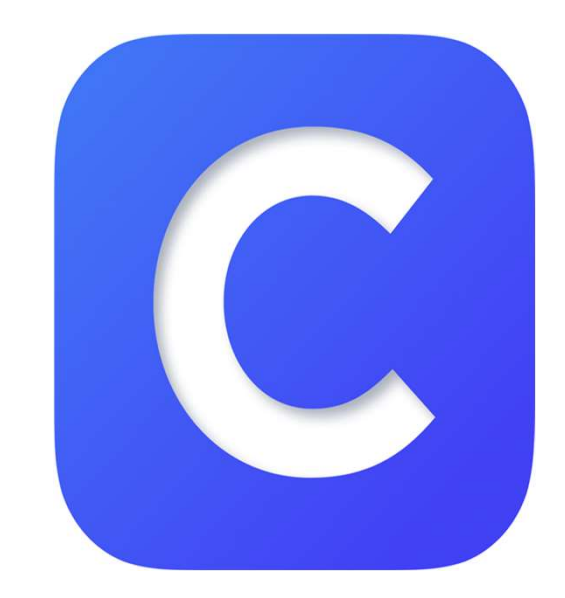

## COMMON APPS THAT YOU WILL SEE IN CLEVER MON APPS THAT YOU<br>
WILL SEE IN CLEVER<br>
• ATI Galileo – District Testing Site<br>
• Destiny Library – District Library MON APPS THAT YOU<br>
WILL SEE IN CLEVER<br>
• ATI Galileo – District Testing Site<br>
• Destiny Library – District Library<br>
Catalog<br>
• Learning som – Technology Lessons as MON APPS THAT YOU<br>
WILL SEE IN CLEVER<br>
• ATI Galileo – District Testing Site<br>
• Destiny Library – District Library<br>
Catalog<br>
• Learning.com – Technology Lessons as<br>
• Student IC – District Grade Portal WILL SEE IN CLEVER<br>• ATI Galileo – District Testing Site<br>• Destiny Library – District Library<br>Catalog<br>• Learning.com – Technology Lessons as<br>• Well as Classroom Lessons<br>• Student IC – District Grade Portal<br>• Think Central

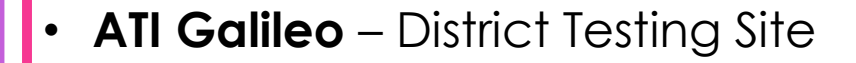

- Catalog
- well as Classroom Lessons
- 
- **ATI Galileo** District Testing Site<br>• **Destiny Library** District Library<br>Catalog<br>• **Learning.com** Technology Lessons as<br>well as Classroom Lessons<br>• **Student IC** District Grade Portal<br>• **Think Central** access to Reading Program (Harcourt) and Math Program (Go Math)

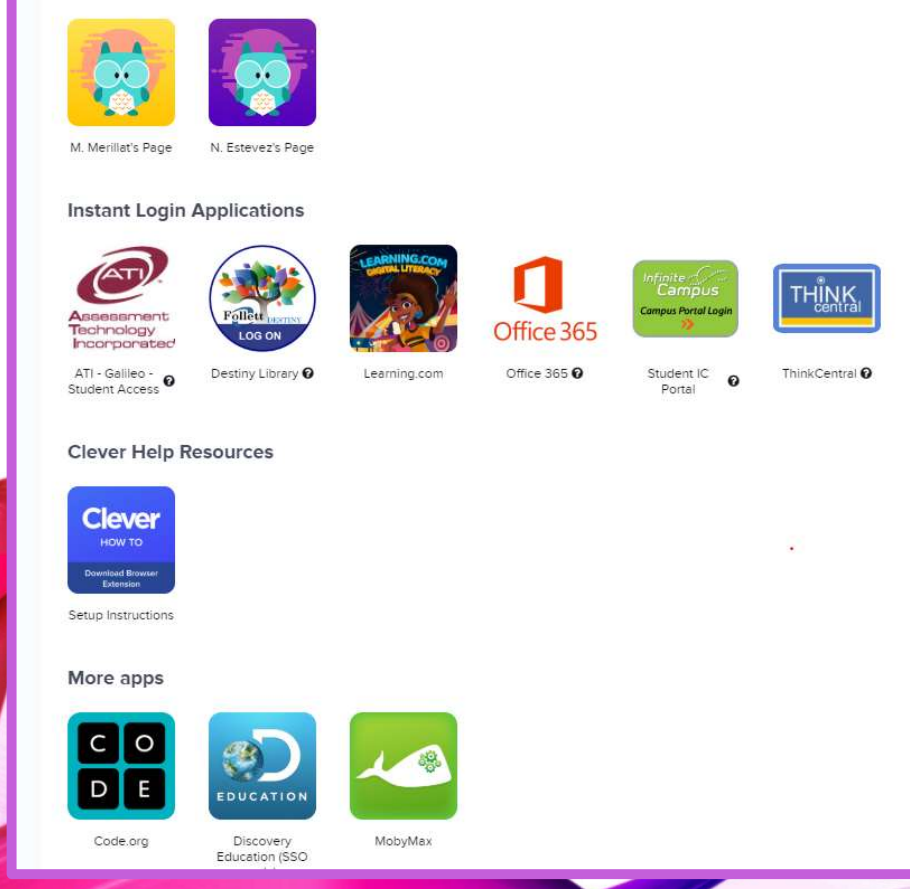

**Teacher Pages** 

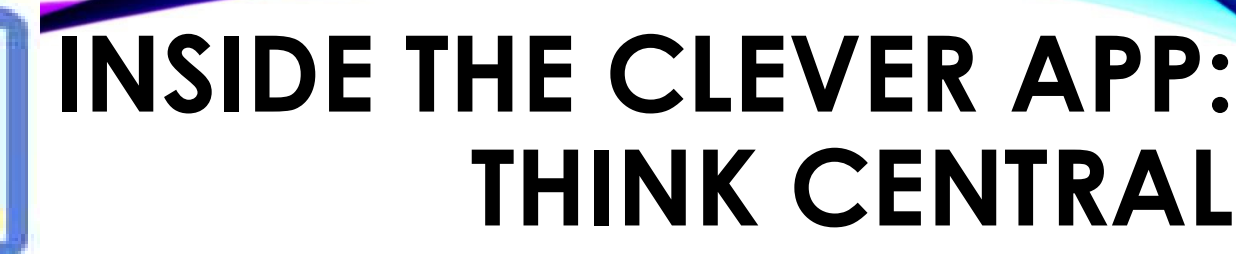

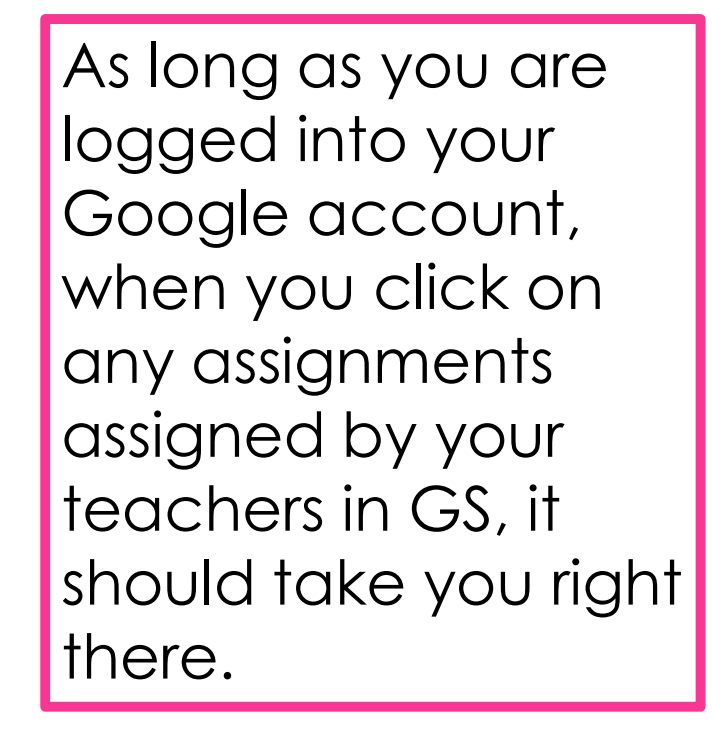

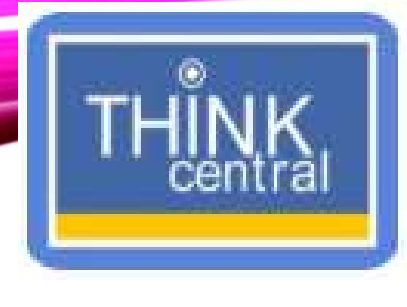

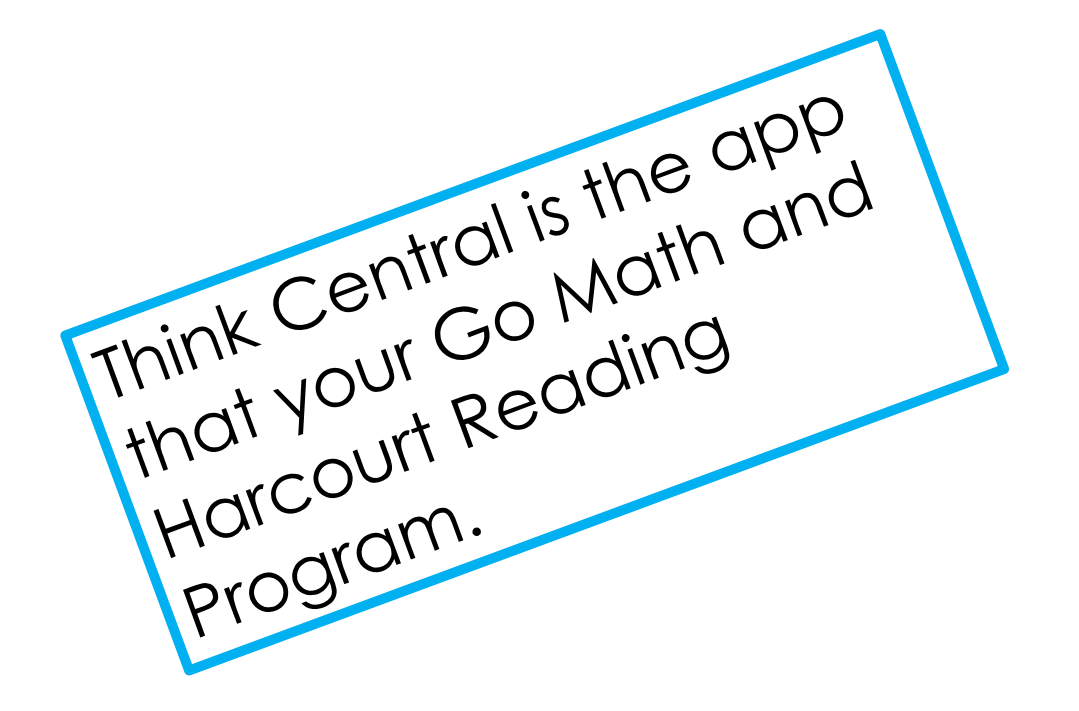

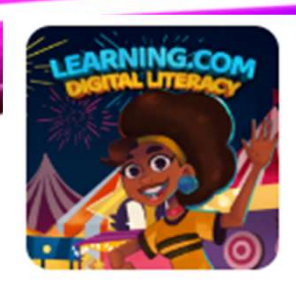

## INSIDE THE CLEVER APP: LEARNING.COM HE CLEVER APP:<br>LEARNING.COM EARNING.COM<br>
4. Get started to pick an avatar.<br>
5. Choose your avatar and click select.<br>
<br>
8. You will then see your menu of<br>
activities. EXAMPLE CLE<br>
3. Click on Log in with<br>
3. Click on Log in with<br>
Google.

- THE TRANSFORM THE COMPANY OF THE COMPANY OF THE COMPANY OF THE COMPANY OF THE COMPANY OF THE COMPANY OF THE CHOOL DISTRICT COMPANY OF THE CHOOL DISTRICT COMPANY OF THE CHOOL DISTRICT COMPANY OF THE CHOOL OF THE CHOOL OF TH learning.com assignment (most likely from your technology teacher. You **the Chandler Unified School District 80** may see the following **the second of the transition** binds in with Active Director, screen. <sup>2.</sup> Click on Log in with<br>
Click on Log in with<br>
Click on Log in with<br>
Click on Log in with<br>
Click on Log in with<br>
Click on Log in with<br>
Click on Log in with<br>
Click on Log in with<br>
Click on Log in with<br>
Click on Log in wit
- Clever.

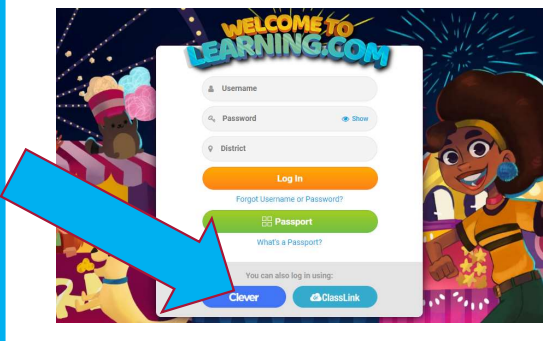

Google.

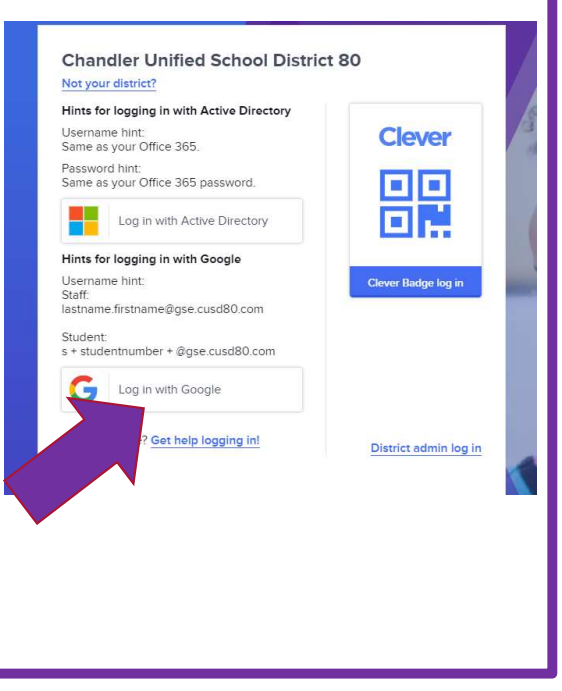

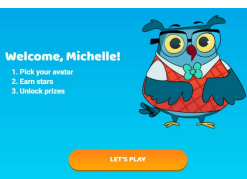

5. Choose your avatar and click select.

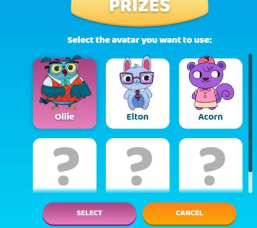

activities.

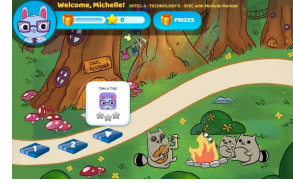

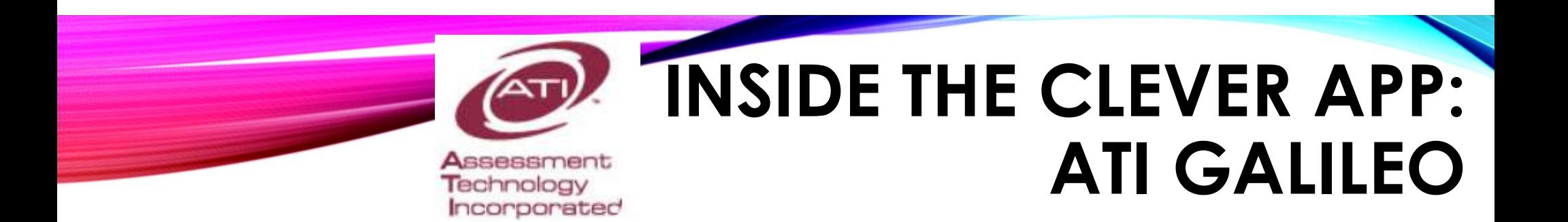

Login Name: s###### (The ###### represents your child's 6-digit ID number)

Password: chandler80

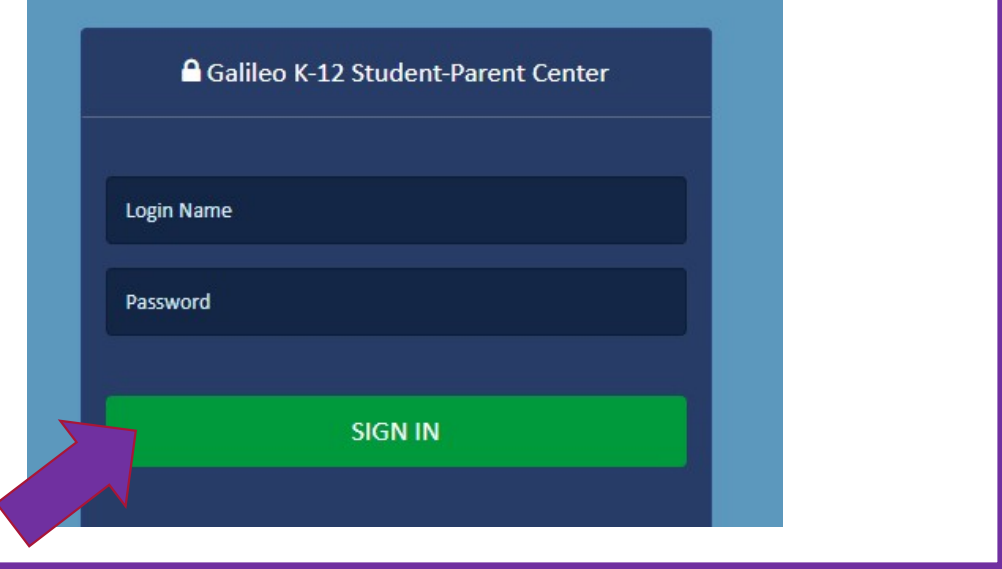

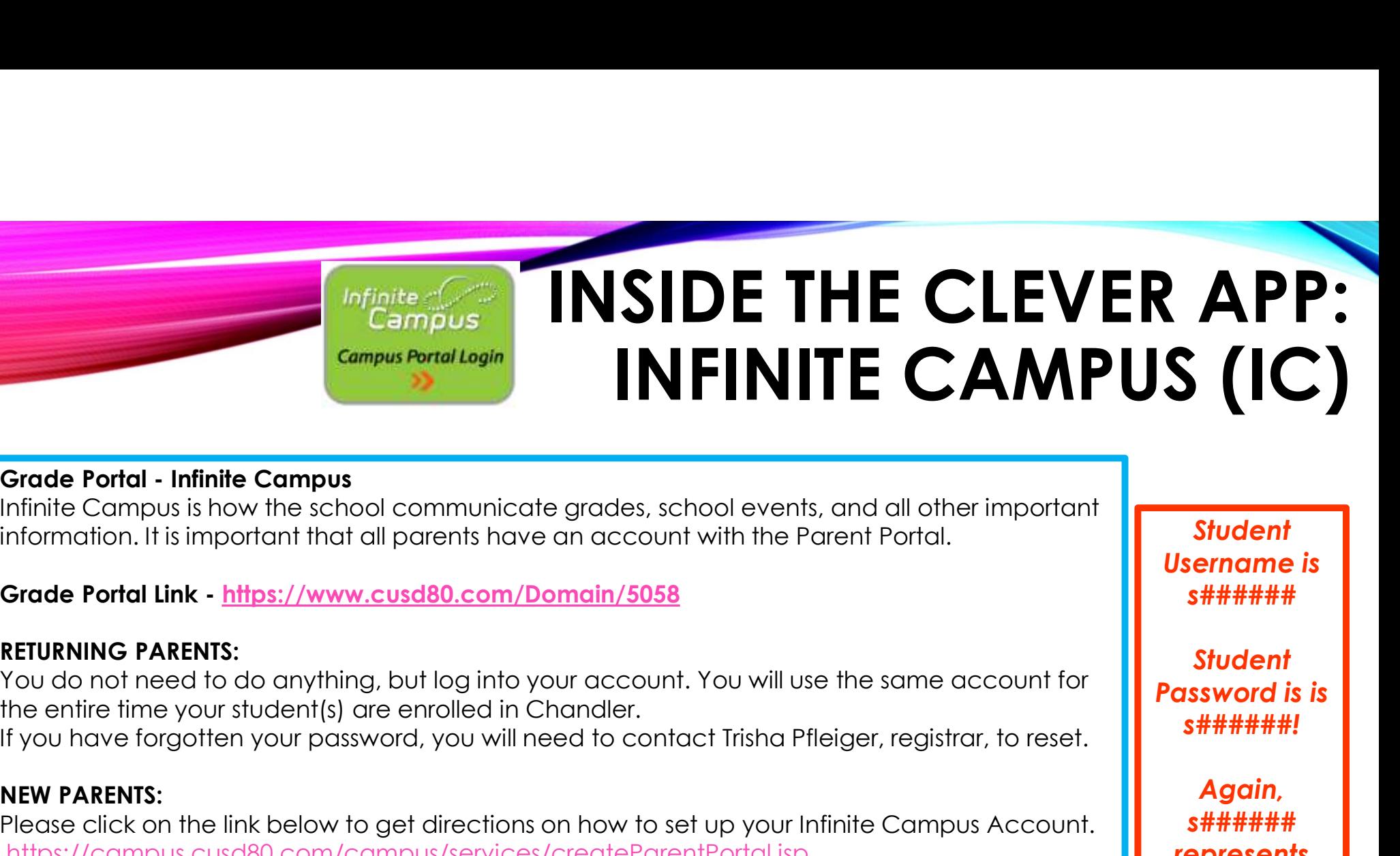

Infinite Campus is how the school communicate grades, school events, and all other important information. It is important that all parents have an account with the Parent Portal.

Grade Portal Link - https://www.cusd80.com/Domain/5058

#### RETURNING PARENTS:

The Campus Particle of Campus<br>
Campus Particle of Campus<br>
Infinite Campus is how the school communicate grades, school even<br>
Information. It is important that all parents have an account with the<br>
Interesting Partial Link

#### NEW PARENTS:

Please click on the link below to get directions on how to set up your Infinite Campus Account. https://campus.cusd80.com/campus/services/createParentPortal.jsp

#### STUDENTS:

Students, you can check your grades or missing assignments from the student portal. Your user name and password are the same as your computer login at school.

**Student** Username is s######

**Student** Password is is s######!

Again, s###### represents your child's ID number.

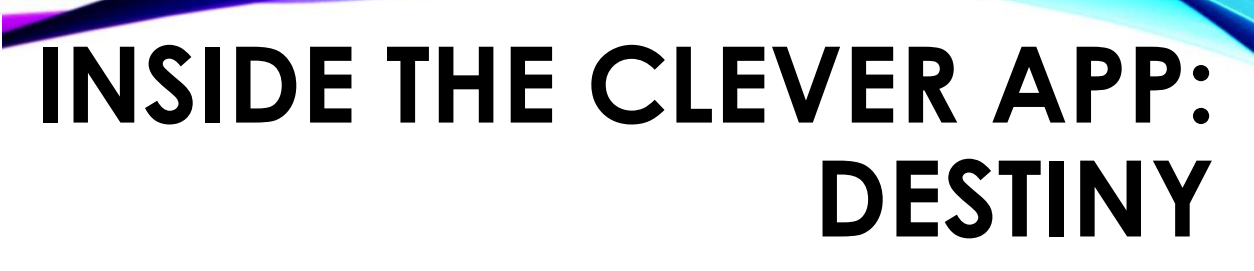

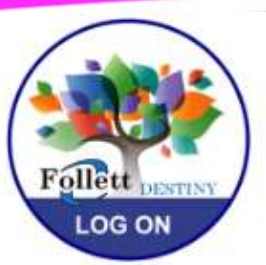

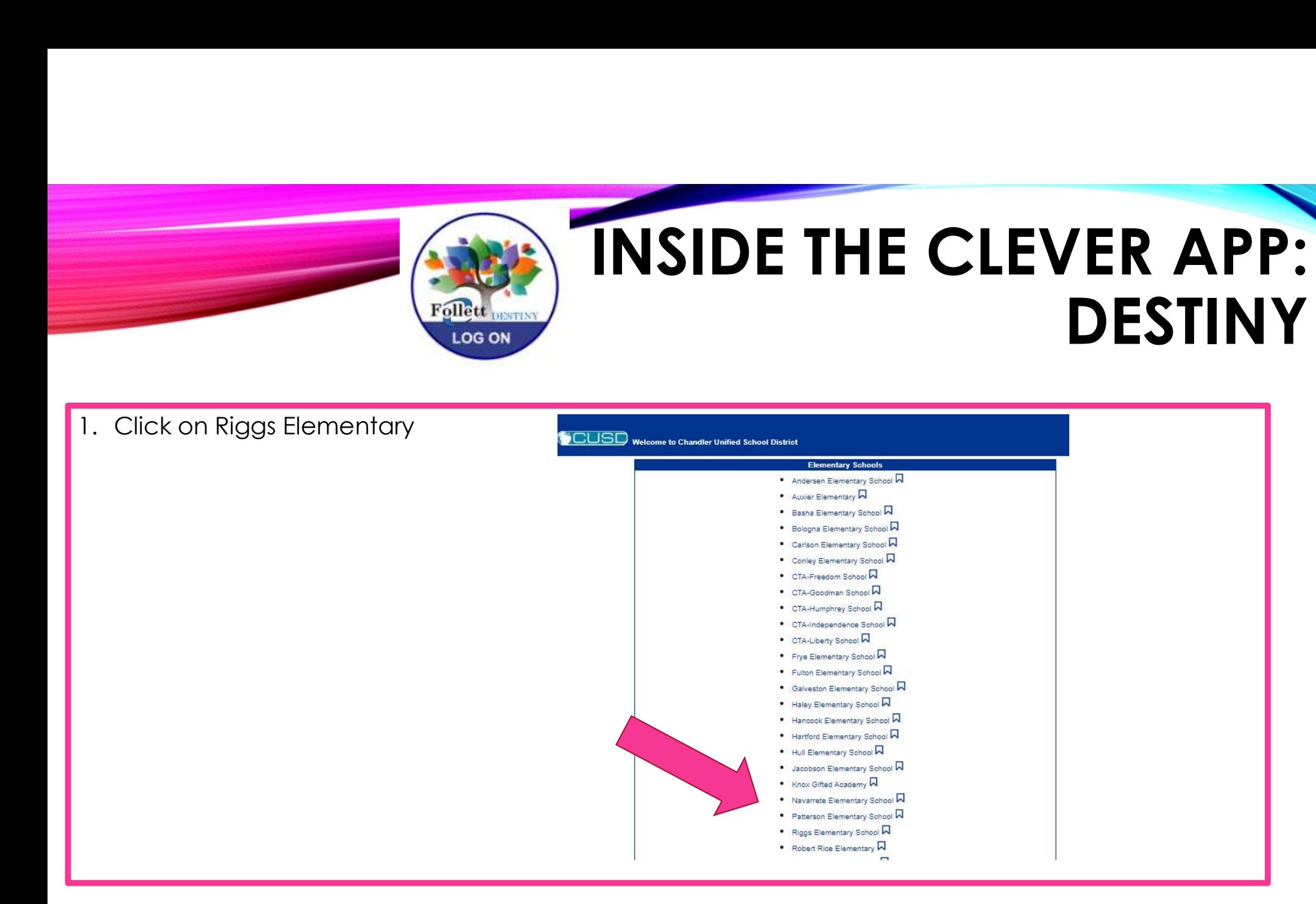

## PASSWORD HELPER

Parents, it is highly suggested that **BEFORE** virtual<br>Logrning bogins, you go into oggh of those gnns. learning begins, you go into each of these apps and set everything up.

It would be a great idea to **save passwords** as you set them up. This will help with a smoother virtual learning experience.

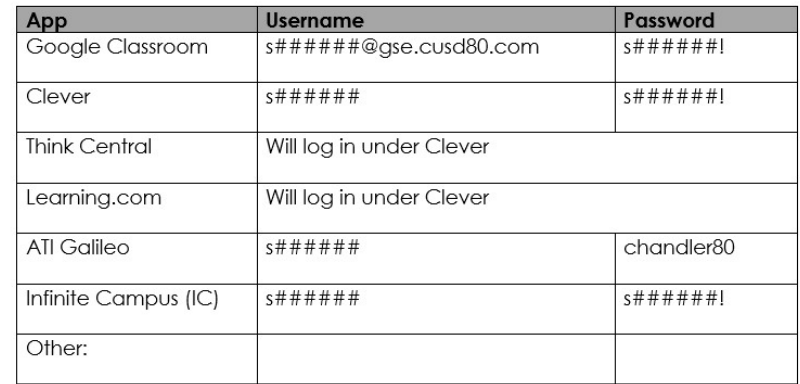

# **Ouestions?** That's Ok! Please contact your child's teacher directly.